多维数据集

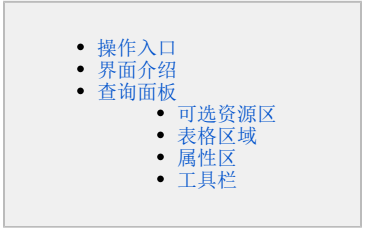

多维数据基于多维数据源创建的一类数据集。创建多维数据集,需要先创建 [多维数据源连接,](https://wiki.smartbi.com.cn/pages/viewpage.action?pageId=44500324)并进行 [数据集管理](https://wiki.smartbi.com.cn/pages/viewpage.action?pageId=44500323),添加cube到系统中。

关于多维数据集的创建入口、资源显示和使用,统一通过V10.5 license控制。如希望在V10.5版本中继续使用多维数据集,则需更新授权包含 多维数据集的license文件。

<span id="page-0-0"></span>操作入口

在系统导航栏中选择 数据准备 , 在数据集的更多 : 中选择 新建>多维数据集 。

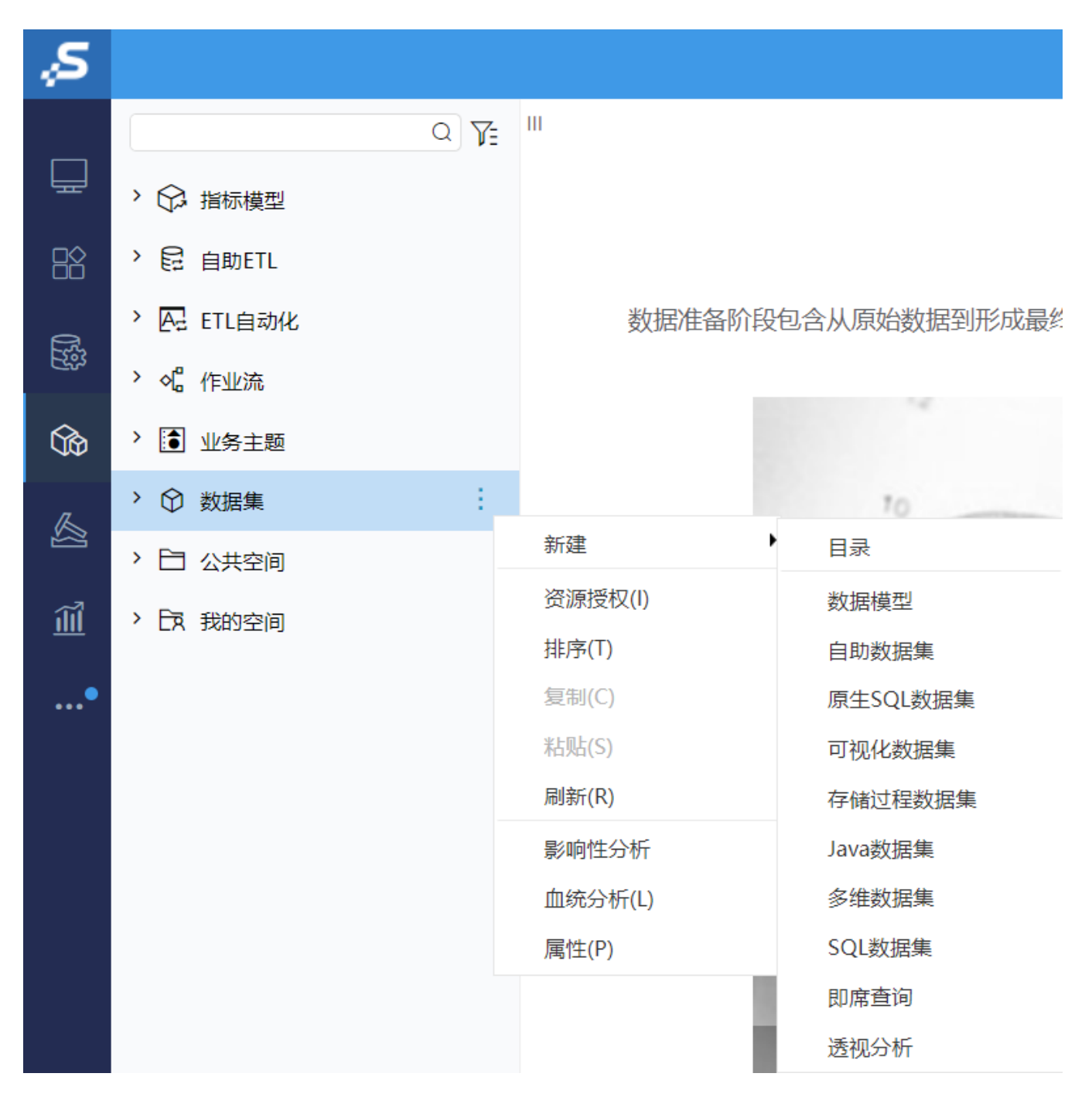

<span id="page-1-0"></span>界面介绍

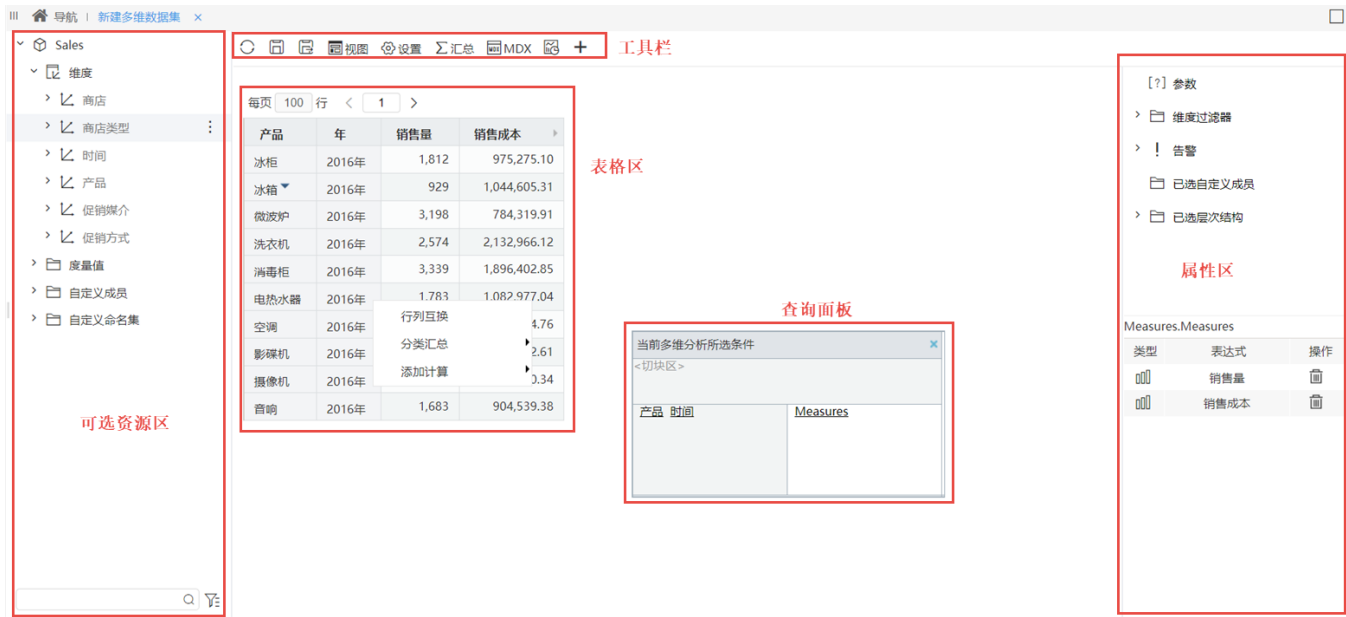

多维数据集界面可划分为几个区域:可选资源区,工具栏,表格区域,查询面板和属性区。

## <span id="page-2-0"></span>查询面板

查询面板是多维数据集的定义操作界面。分为行区、列区和切块区。

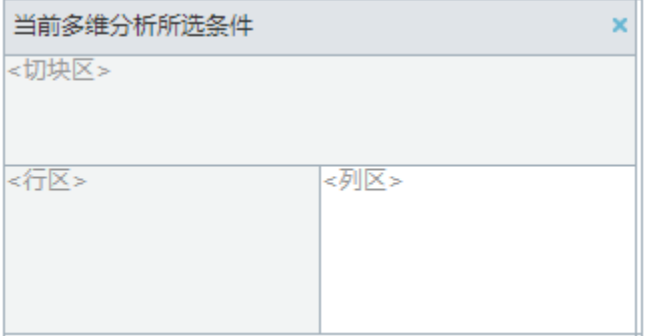

多维数据集定义的操作是: 在可选资源区中将字段添加到查询面板对应的区域,进行数据展示。

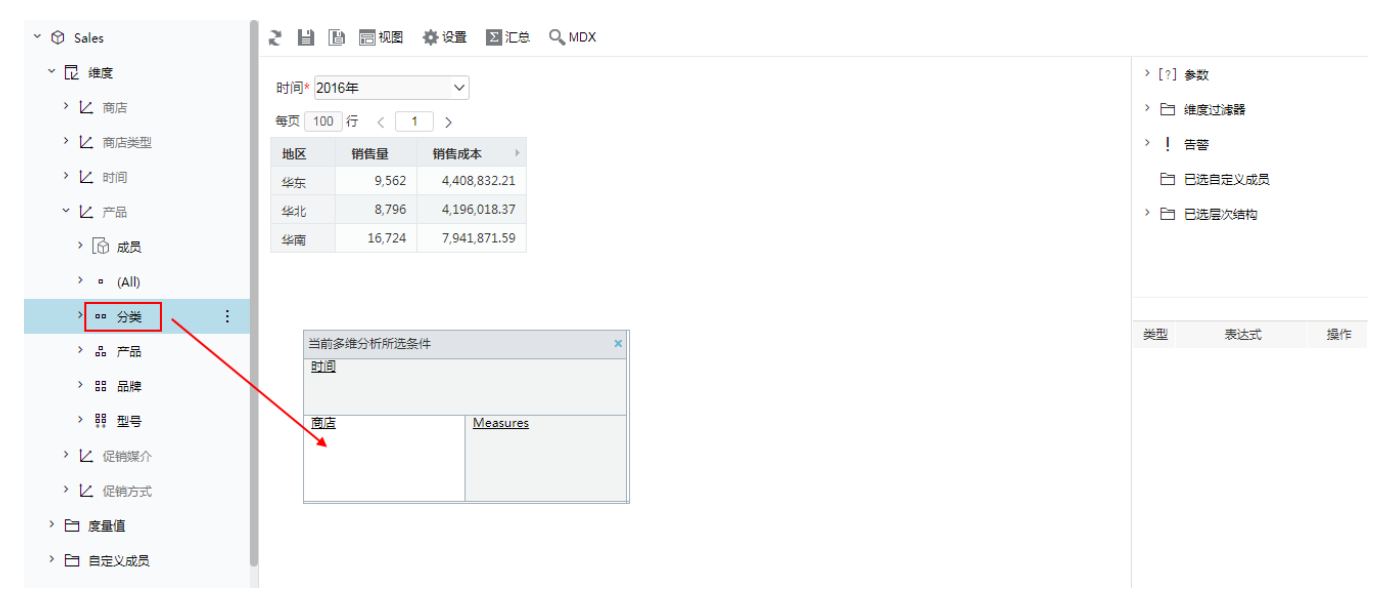

拖拽到查询面板的字段,对应表格区域如下:

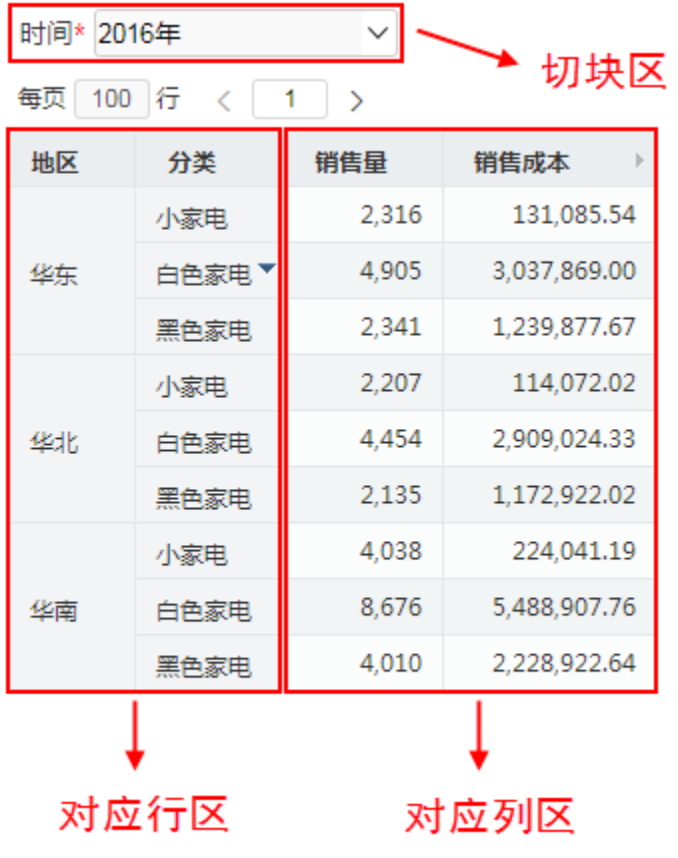

## <span id="page-3-0"></span>可选资源区

可选资源区中展示了cube下的维度和度量值。

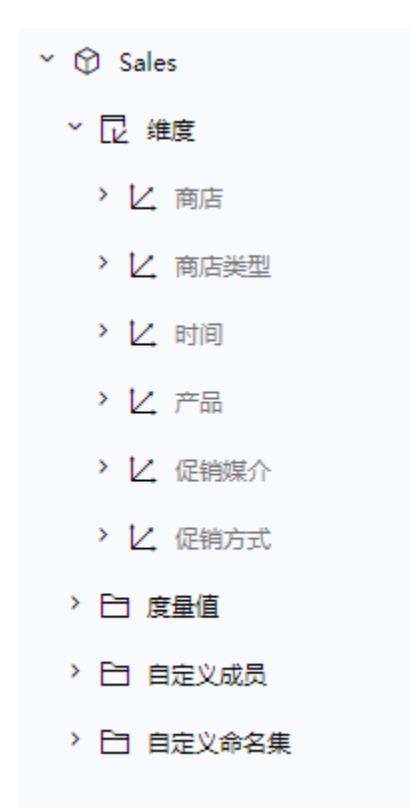

将维度和度量值直接拖拽到查询面板中,可在对应表格区域展示出数据。

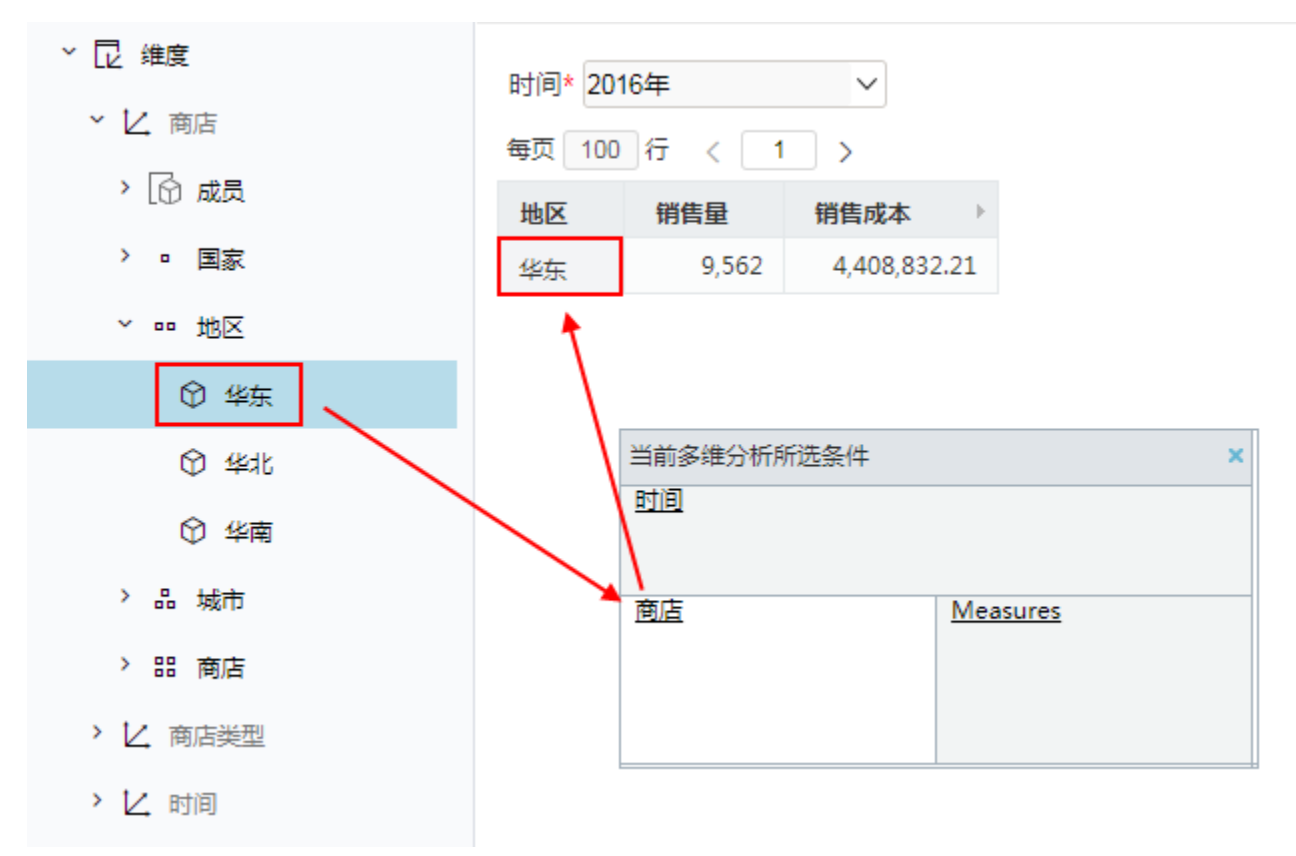

另外,在维度上选择右键菜单,也可将对应成员添加到查询面板中,并在表格区域中显示对应数据。

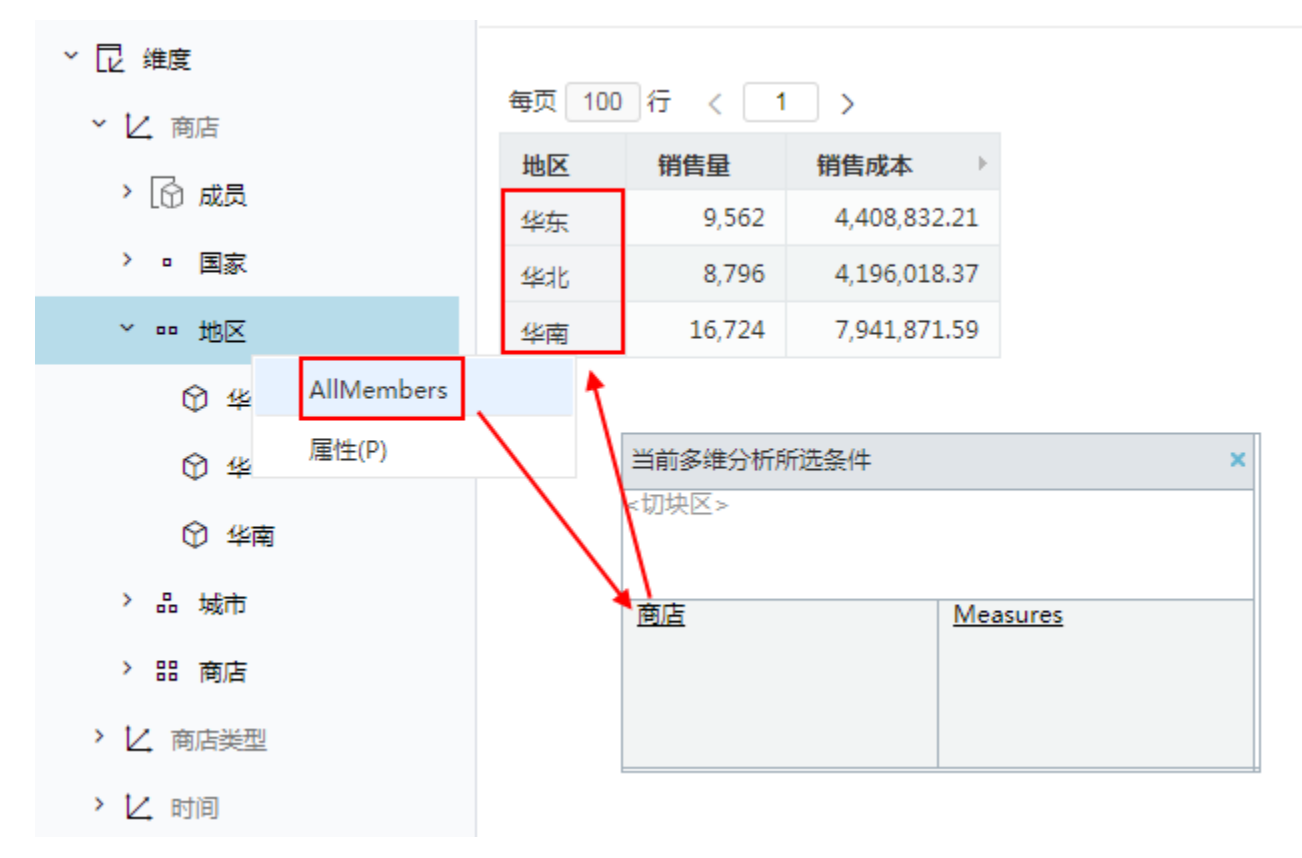

此外,可选资源区还可选择或创建[自定义成员及](https://wiki.smartbi.com.cn/pages/viewpage.action?pageId=44500328)[自定义命名集](https://wiki.smartbi.com.cn/pages/viewpage.action?pageId=44500322)。

#### <span id="page-5-0"></span>表格区域

表格区域展示此数据集的数据。

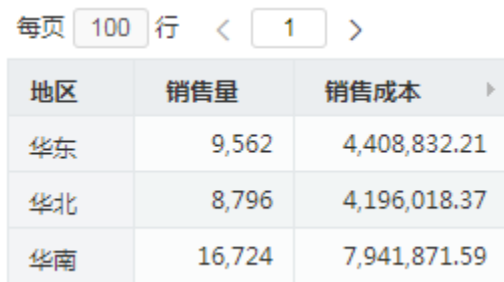

表格区域也可划分为多个区域。对应查询面板中的多个区域。

## <span id="page-5-1"></span>属性区

属性区,可对多维数据集中的输出结果等进行相应的属性查看和操作。

[?] 参数

- > 二 维度过滤器
- > | 告警
	- □ 已选自定义成员
- > 1 已选层次结构

商店.商店

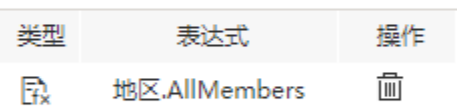

# <span id="page-6-0"></span>工具栏

工具栏展示了多维数据集上的可操作按钮。

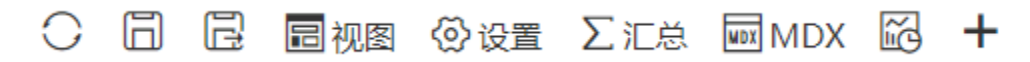

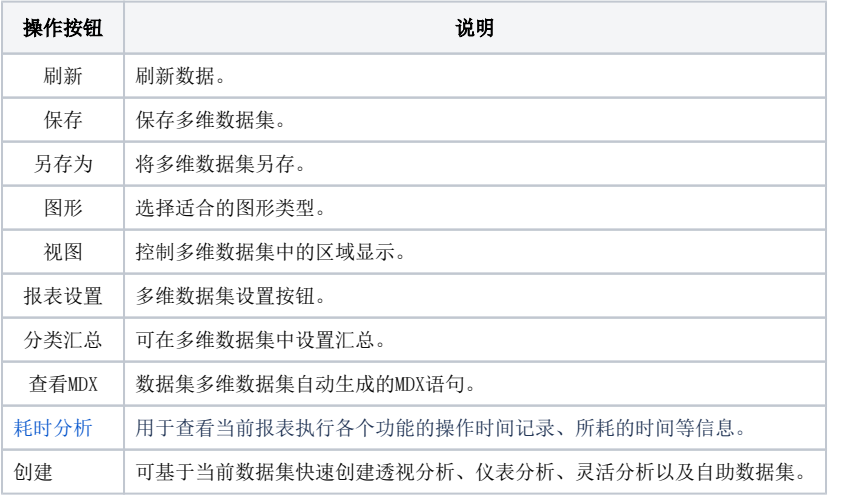